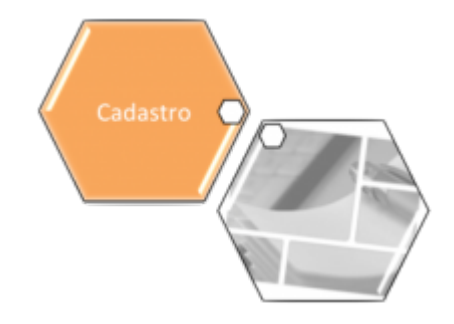

## <span id="page-0-0"></span>**Inserir Cliente - Aba Contatos**

Para acessar as abas, clique nos links abaixo: 1. **[Inserir Cliente - Aba Nome e Tipo](https://www.gsan.com.br/doku.php?id=ajuda:inserir_cliente_-_aba_nome_e_tipo)** 2. **[Inserir Cliente - Aba Pessoa](https://www.gsan.com.br/doku.php?id=ajuda:inserir_cliente_-_aba_pessoa)** 3. **[Inserir Cliente - Aba Endereço](https://www.gsan.com.br/doku.php?id=ajuda:inserir_cliente_-_aba_endereco)** 4. **[Inserir Cliente - Aba Sócio](https://www.gsan.com.br/doku.php?id=ajuda:inserir_cliente_-_aba_socio)** 5. **[Inserir Cliente - Aba Contatos](#page-0-0)** As telas do tipo Aba têm um comportamento padrão. Clique em **[Funcionamento das Telas do](https://www.gsan.com.br/doku.php?id=ajuda:aqui) [Tipo Aba](https://www.gsan.com.br/doku.php?id=ajuda:aqui)** para obter uma explicação mais detalhada.

### **Aba Contatos**

#### **Observação**

**Informamos que os dados exibidos nas telas a seguir são fictícios, e não retratam informações de clientes.**

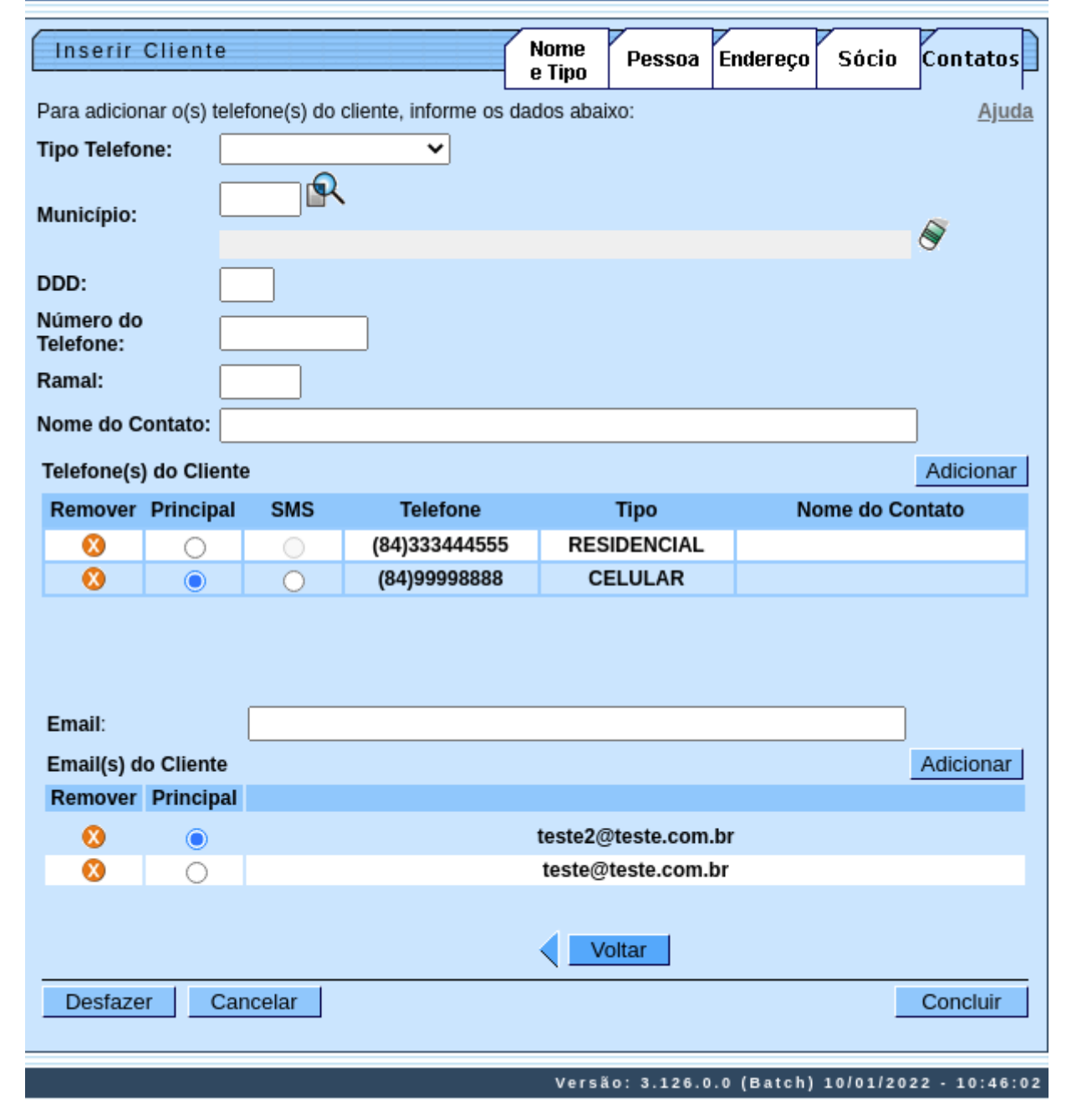

Esta opção do sistema permite a inserção de um cliente na base de dados. Na aba **Contatos** você deve informar todos os telefones do cliente e selecionar o telefone principal. Nesta aba você poderá adicionar novos telefones, ou remover os telefones que foram inseridos indevidamente ou com erro. Além disso, é possível selecionar o número do celular informado para envio de **SMS**. Todos os telefones informados serão apresentados na tabela **Telefone(s) do Cliente**. Para ter acesso à ajuda das demais abas, clique no link correspondente, na sessão **Tópicos Relacionados**.

O mesmo pode ser feito com relação aos **Emails** do Cliente. Também é possível informar todos os emails do cliente e definir qual desses emails deve ser considerado como Principal para que o Gsan use nas funcionalidades que enviam emails aos clientes.

**Inserir Telefone**: Para inserir um telefone você deve preencher os dados do telefone que deseja inserir e clicar no botão **Adicionar** . Caso não exista nenhum erro no cadastramento das informações

do telefone, o sistema adicionará o telefone na tabela **Telefone(s) do Cliente**. Caso exista algum erro no cadastro das informações do telefone, o sistema irá apresentar a mensagem de crítica correspondente. Veja, na lista apresentada na tabela abaixo, as informações necessárias para o cadastramento de um telefone:

**Remover Telefone**: Para remover um telefone da tabela **Telefone(s) do Cliente**, clique no botão da tabela, que fica ao lado do telefone, na primeira coluna da tabela. Após clicar no botão, o sistema irá abrir uma caixa de diálogo, solicitando a confirmação da remoção. Clique no botão **Cancelar** para desistir da remoção, ou no botão OK para confirmar a remoção do telefone. Ao desistir da remoção, o sistema fechará a caixa de diálogo e voltará para a aba de telefone sem efetuar nenhuma modificação na tabela. Mas, ao confirmar a remoção, o sistema fechará a caixa de diálogo e voltará para a aba de telefone efetuando a remoção do telefone na tabela.

**Telefone Principal**: Na coluna **Principal**, existente na tabela **Telefone(s) do Cliente**, você deverá informar qual é o telefone principal do cliente.

#### **Considerações Finais Sobre o Cadastramento de Telefones**

Caso tenha efetuado o cadastrado de um telefone com erro, como não há a opção de alteração, você deverá remover o telefone inserido com erro e efetuar a inserção de um outro telefone, com os dados corretos. O sistema não permite que seja inserido mais de um telefone com o mesmo número.

**Inserir Email**: Para inserir um email, basta preencher o campo **Email** com um endereço de email

válido e clicar no botão **Adicionar**, Depois disso, email informado será adicionado na tabela embaixo do campo, deixando o campo livre para cadastrar outro email que o cliente informe. **Remover Email**: Para remover um email da tabela, clique no botão  $\bullet$  da tabela, que fica ao lado

do email que deve ser removido.

**Email Principal**: Na coluna **Principal**, existente na tabela de Emails do Cliente, você deverá informar qual é o email principal do cliente. Caso haja somente 1 (um) email, ele será automaticamente apontado como principal.

# **Tela de Sucesso**

A tela de sucesso será apresentada após clicar no botão Concluir , e não houver nenhuma inconsistência no conteúdo dos campos de todas as abas do processo **[Inserir Cliente](https://www.gsan.com.br/doku.php?id=ajuda:inserir_cliente)**. O sistema apresentará a mensagem abaixo, quando a inclusão do cliente tiver sido realizada com sucesso. **Cliente de código (Código do Cliente) inserido com sucesso**.

O sistema apresentará três opções após a inserção da cliente. Escolha a opção desejada clicando em algum dos links existentes na tela de sucesso:

1.

Menu Principal: para voltar à tela principal do sistema.

2. Inserir outro cliente: para inserir um outro cliente.

3.

Atualizar cliente inserido: para efetuar a atualização do cliente, recentemente inserido.

## **Preenchimento dos campos**

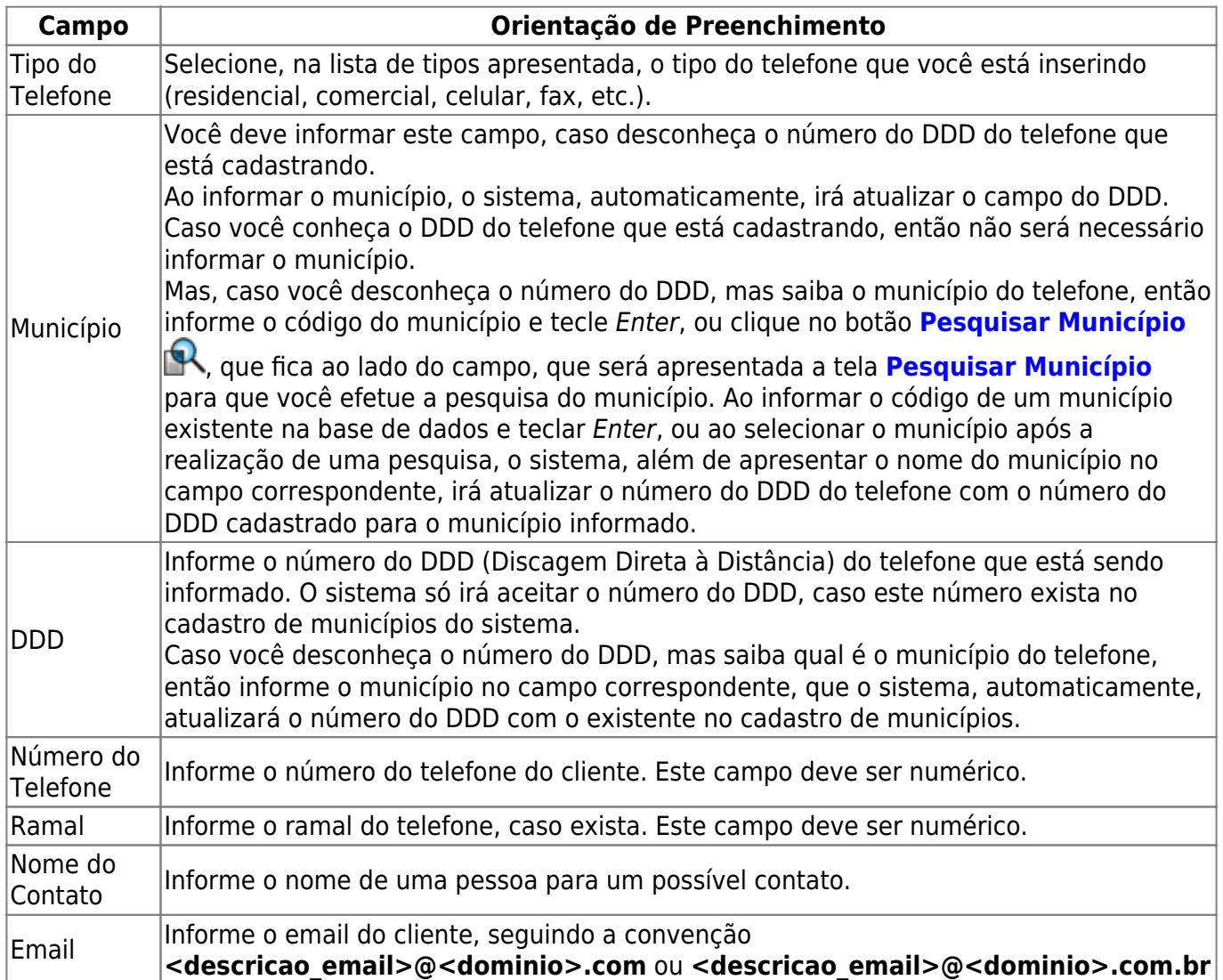

## **Funcionalidade dos Botões**

As telas do tipo aba apresentam dois tipos de botões, que estão separados por uma linha horizontal no final das telas. Os botões que estão acima da linha horizontal, estão relacionados com a navegação entre as abas, e os botões que estão abaixo da linha horizontal, têm efeito sobre todas as abas.

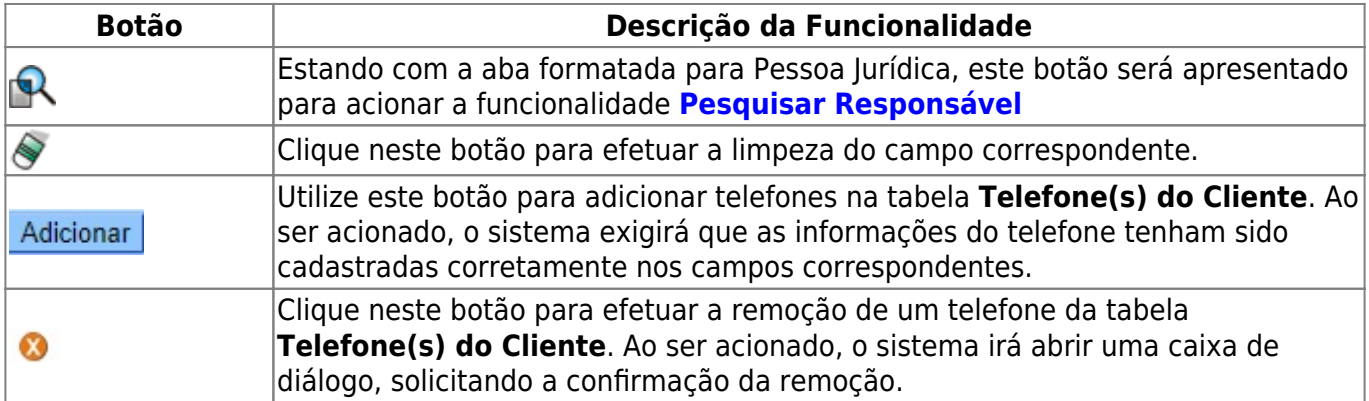

 $\pmb{\times}$ 

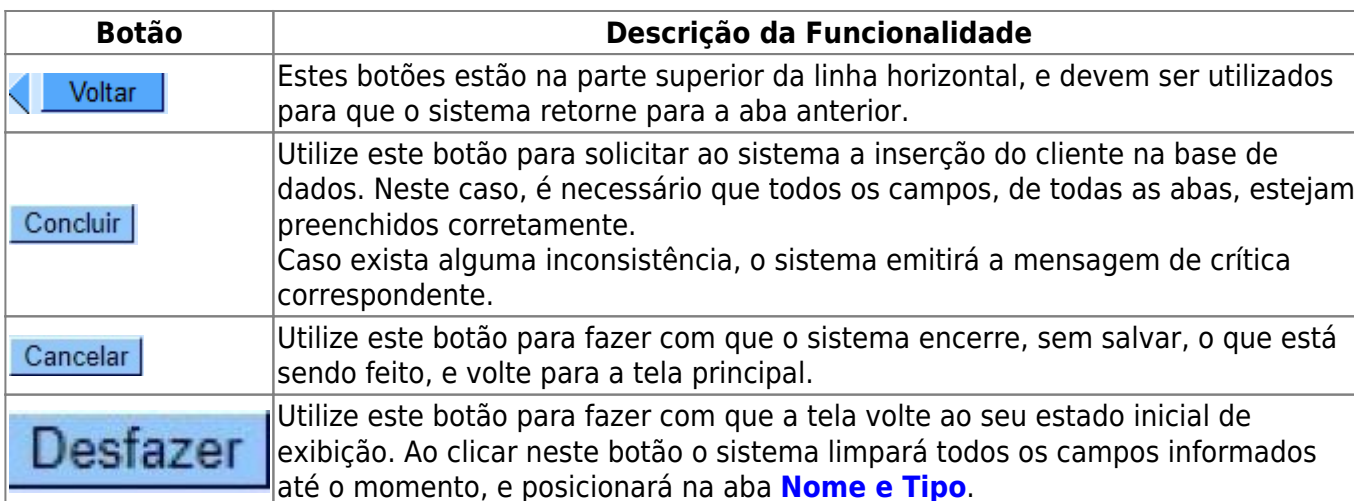

### **Referências**

#### **[Inserir Cliente](https://www.gsan.com.br/doku.php?id=postgres:cadastro:uc0007)**

**[Cadastro](https://www.gsan.com.br/doku.php?id=ajuda:cadastro)**

### **Termos Principais**

**[Cliente](https://www.gsan.com.br/doku.php?id=ajuda:c#cliente)**

**[Imóvel](https://www.gsan.com.br/doku.php?id=ajuda:i#imovel_condominio)**

From: <https://www.gsan.com.br/>- **Base de Conhecimento de Gestão Comercial de Saneamento**

Permanent link: **[https://www.gsan.com.br/doku.php?id=ajuda:inserir\\_cliente\\_-\\_aba\\_telefone](https://www.gsan.com.br/doku.php?id=ajuda:inserir_cliente_-_aba_telefone)**

Last update: **14/01/2022 14:24**